# **ИНСТРУКЦИЯ О ЗАКЛЮЧЕНИИ ДОГОВОРА НА ОКАЗАНИЕ ПЛАТНЫХ ОБРАЗОВАТЕЛЬНЫХ УСЛУГ**

1. Для того чтобы заключить договор нужно, чтобы состояние по конкурсу было **Сданы ВИ** (это означает, что у вас есть все ЕГЭ, либо вы сдали все вступительные испытания вуза) - см. Рисунок 1.

\* Если у вас только бюджетное заявление, то нужно подать документы на коммерцию в соответствии со сроками приёма, их можно посмотреть на [сайте приёмной комиссии](https://abitur.bspu.ru/) – см. Рисунок 2 (бакалавриат/специалитет) и Рисунок 3 (магистратура).

|           | Онлайн заявление № 3515                                                                                                 |           |                       |    |                                              | $\check{ }$ |
|-----------|----------------------------------------------------------------------------------------------------|-----------|-----------------------|----|----------------------------------------------|-------------|
| $\odot$   | Заявление принято приемной комиссией и зарегистрировано                                                                 |           |                       |    | ଊ                                            | Ձ           |
| e<br>2    | Номер заявления: 5878<br>Уникальный номер абитуриента: 2307132                                                          |           |                       |    |                                              |             |
| No<br>n/n | Выбранные условия поступления (конкурсы)                                                                                | Приоритет | Состояние по конкурсу |    | Позиция в конкурсе (вероятность поступления) |             |
|           | 03.03.01 Компьютерные технологии и интеллектуальный анализ данных<br>Очная форма обучения<br>общий конкурс, По договору |           | Сданы ВИ              | 46 |                                              |             |

Рисунок 1 - Состояние конкурса.

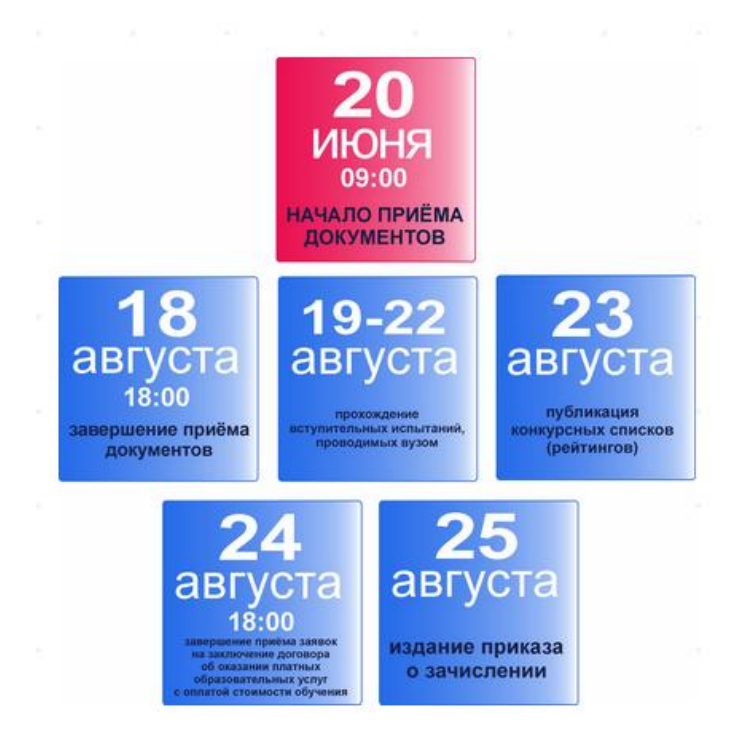

Рисунок 2 - Даты бакалавриата/специалитета.

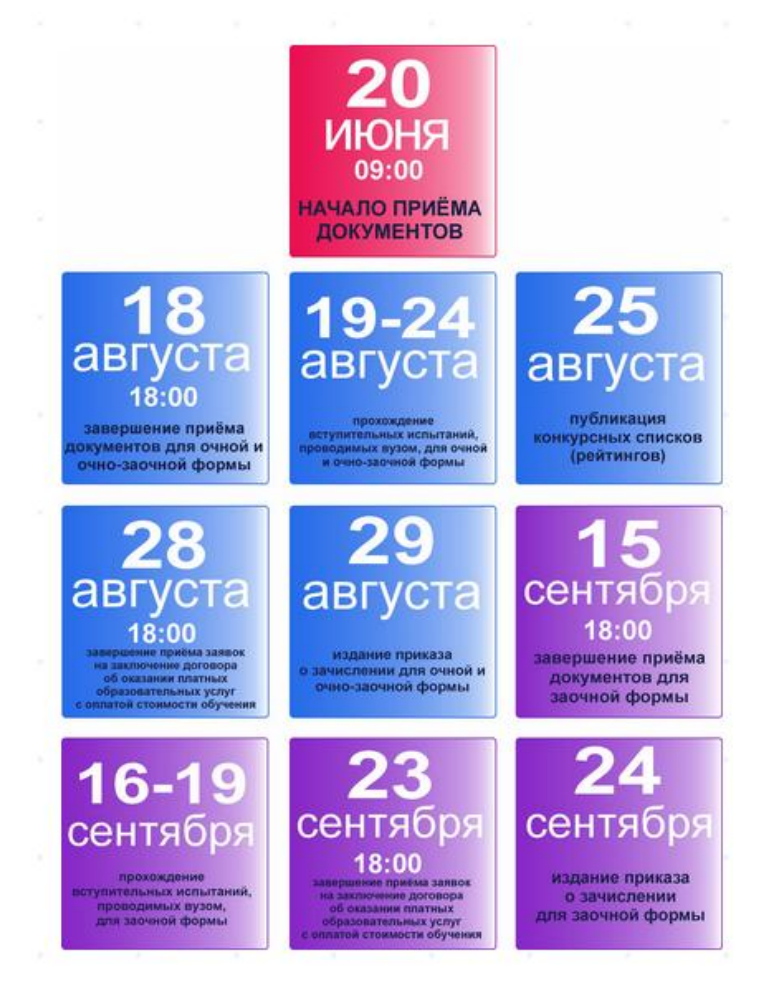

Рисунок 3 - Даты магистратуры.

2. После того, как вы убедились, что у вас «Сданы ВИ», нужно перейти во вкладку «Договоры на обучение» - см. Рисунок 4.

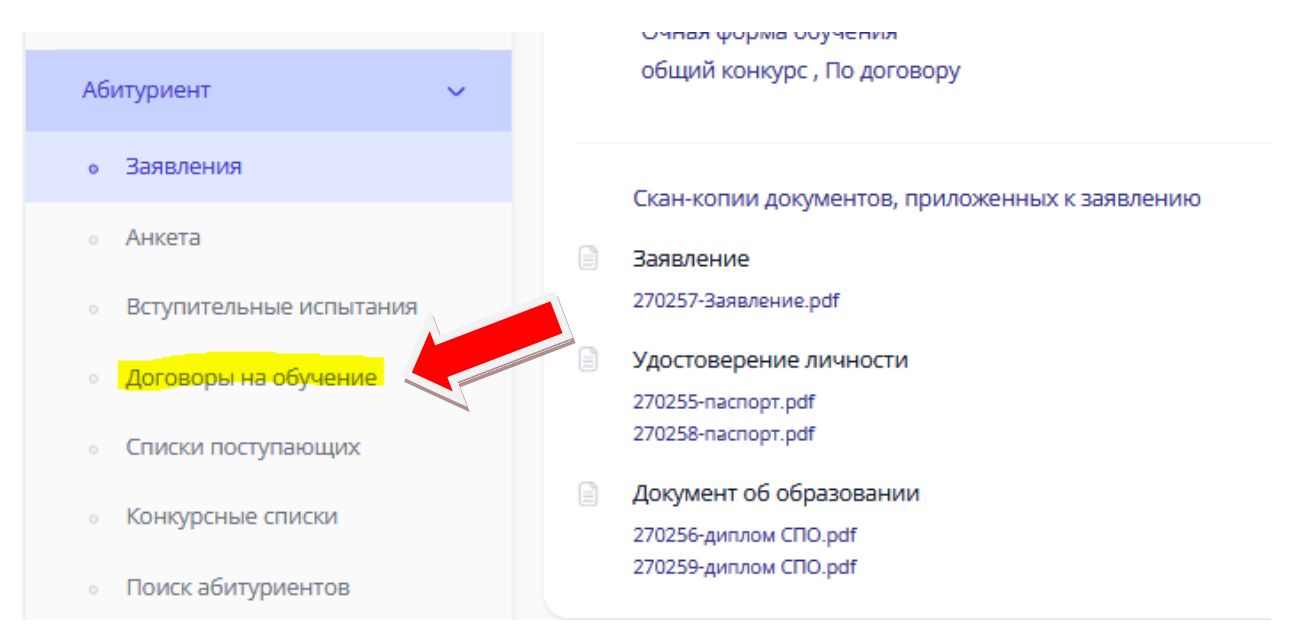

Рисунок 4 – Меню ЛК, вкладка «Договор на обучение».

В правом верхнем углу будет кнопочка «Подать онлайн-заявку», заявка подаётся только на тот, конкурс, куда вы хотите поступить (на все коммерческие конкурсы заявку создавать не нужно) – см. Рисунок 5.

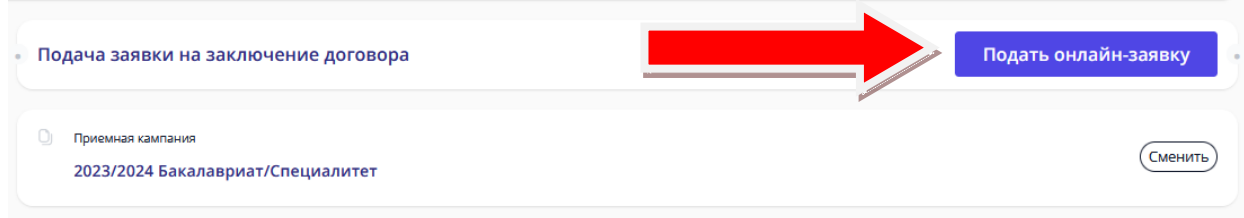

Рисунок 5 - Кнопка «Подать онлайн-заявку».

В подаче заявки в первом шаге выбираете конкурс и нажимаете кнопочку далее – см. Рисунок 6.

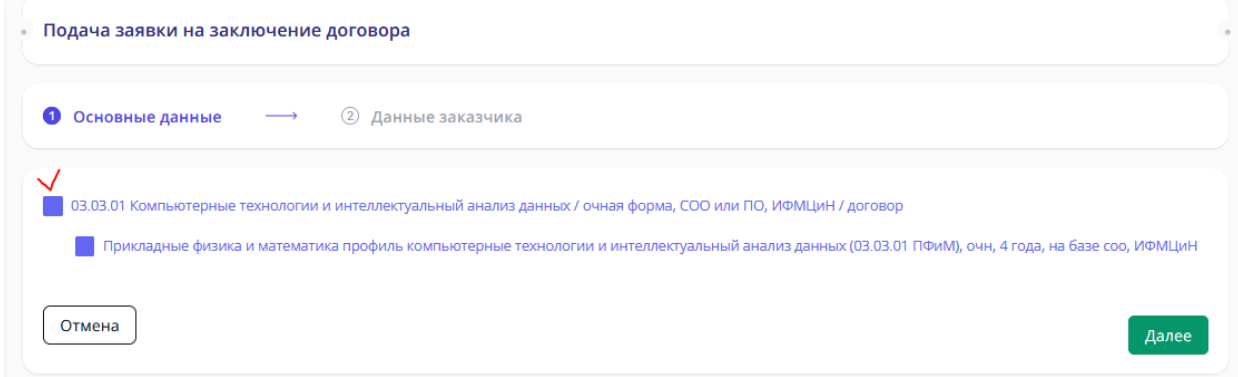

Рисунок 6 - Первый шаг оформления заявки.

Во втором шаге нужно выбрать данные заказчика (см. Рисунок 7):

- если выбираете **Физическое лицо (абитуриент),** *далее двусторонний договор* – означает, что поступающий самостоятельно заключает договор и оплачивает его тоже, абитуриенту должно быть больше 18 лет.

- если выбираете **Физическое лицо (иное физическое лицо – родитель, опекун и тд.),** *далее трёхсторонний договор* – означает, что за поступающего заключает договор и оплачивает его родитель (опекун, т.е. третье лицо), если абитуриенту меньше 18 лет, то этот вариант единственно верный.

- если выбираете **Юридическое лицо (организация)** – означает, что оплачивает договор сторонняя организация (этот вариант, только при очном заключении договора).

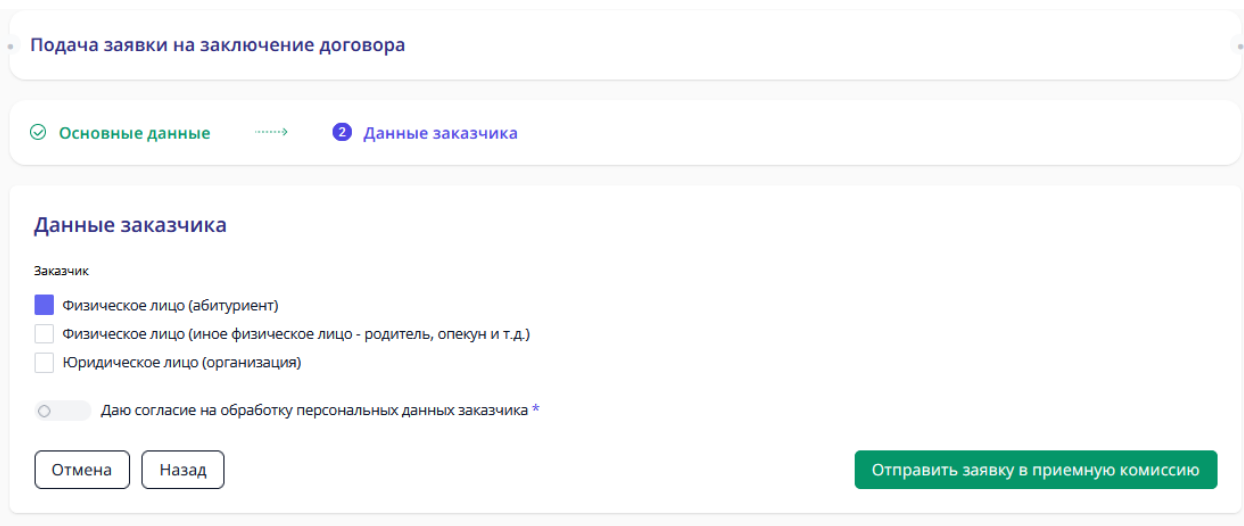

Рисунок 7 - Данные заказчика.

## ДАЛЕЕ ИНСТРУКЦИЯ ДЕЛИТСЯ ПО ВИДУ ЗАКАЗЧИКА:

\**инструкция трёхстороннего договора начинается с 11 страницы*.

## ДВУСТОРОННИЙ ДОГОВОР - Физическое лицо (абитуриент)

3. Даёте согласие на обработку персональных данных и отправляете заявку в приёмную комиссию – см. Рисунок 8.

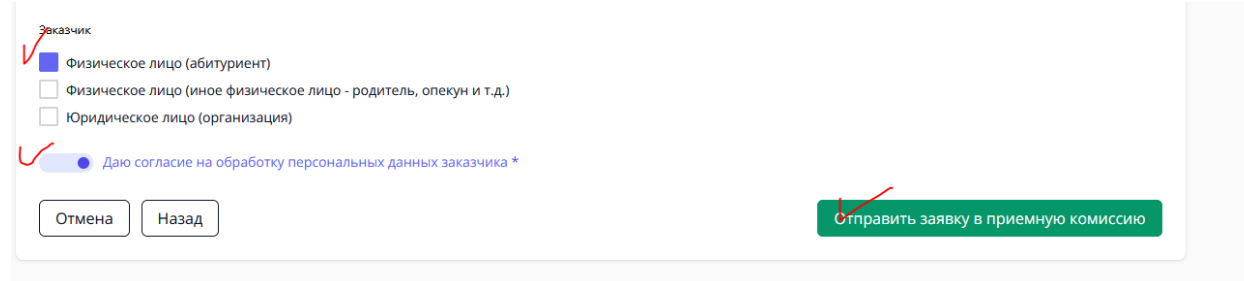

Рисунок 8 - Выбор заказчика и отправка заявки в приёмную комиссию.

Теперь статус вашей заявки – Отправлено в приёмную комиссию – см. Рисунок 9.

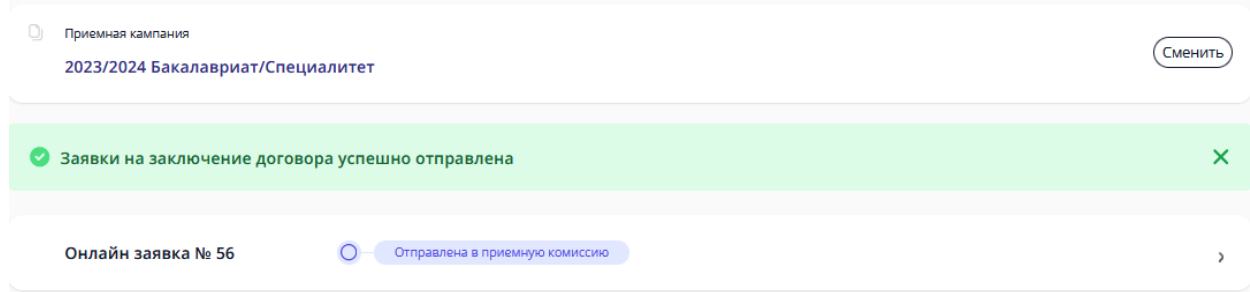

Рисунок 9 - Вид заявки и статус «Отправлено в приемную комиссию».

Об изменении статуса вашей заявки будут приходить письма на почту, но лучше периодически заходить в личный кабинет и смотреть самостоятельно – см. Рисунок 10.

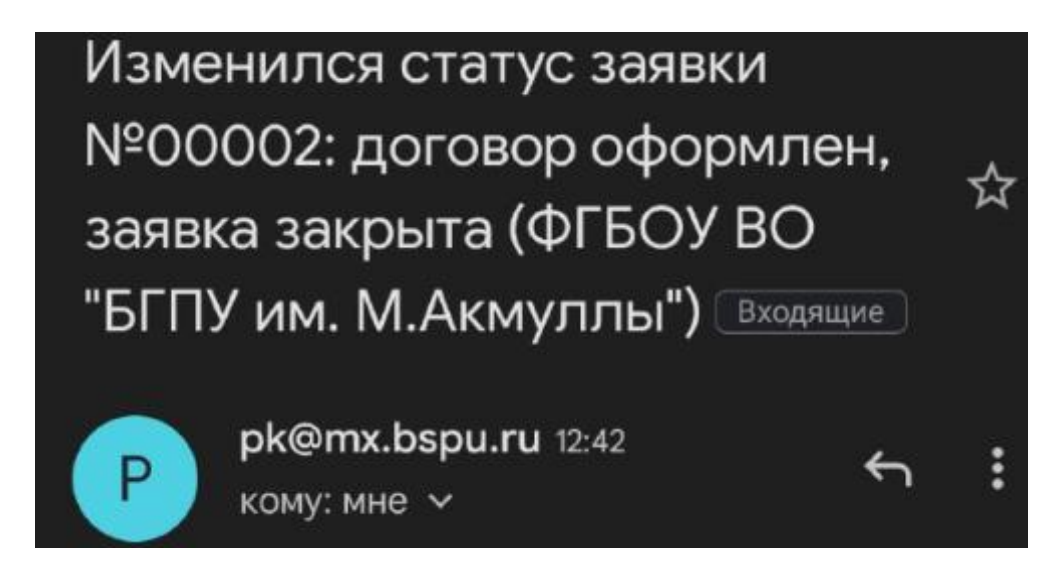

Рисунок 10 Пример письма, уведомляющего об изменении статуса заявки.

После этого приёмная комиссия принимает решение (1-3 рабочих дня), можете ли вы заключить договор или нет. Как только статус поменяется на «Подготовлен договор на ознакомление» - ваша заявка одобрена – см. Рисунок 11.

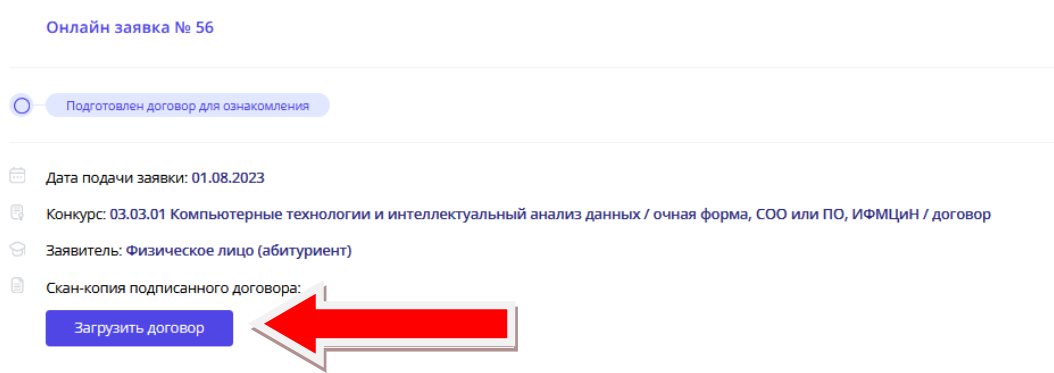

Рисунок 11 - Вид заявки и статус «Подготовлен договор на ознакомление».

4. Вам нужно скачать документ (Рисунок 12) (он может не открываться на некоторых устройствах, тогда лучше открывать через гугл.документы или через яндекс.документы).

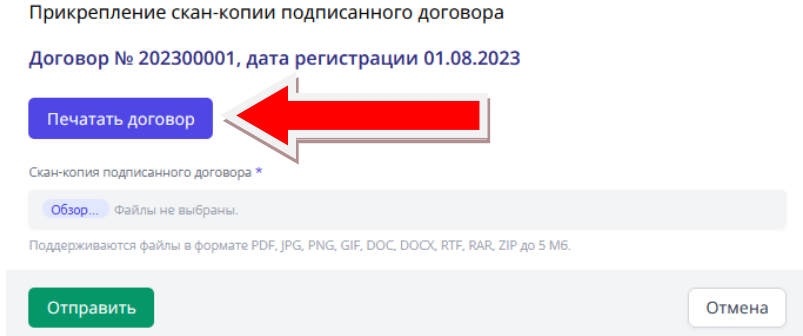

Рисунок 12 - Как скачать договор.

Договор будет практически весь заполнен, кроме нескольких пунктов на 7 и 8 страницах. Нужно распечатать 7 и 8 страницы, заполнить и подписать договор – см. Рисунок 13, 14, 15.

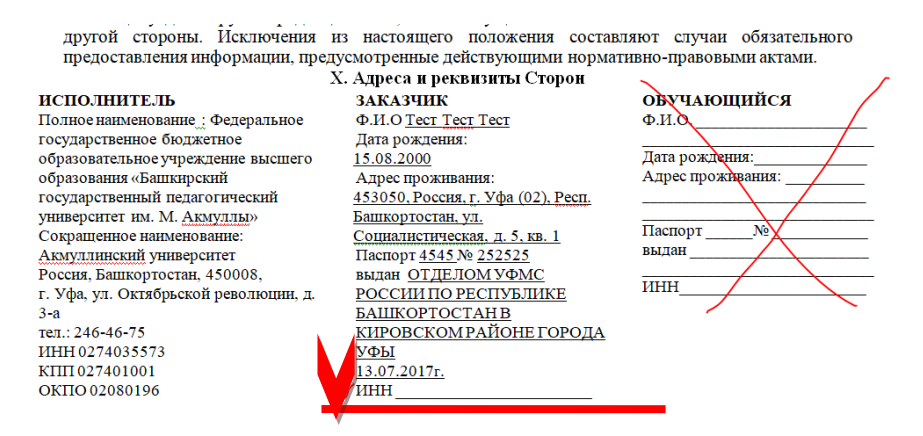

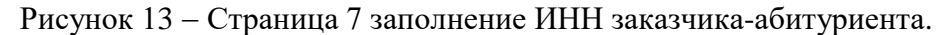

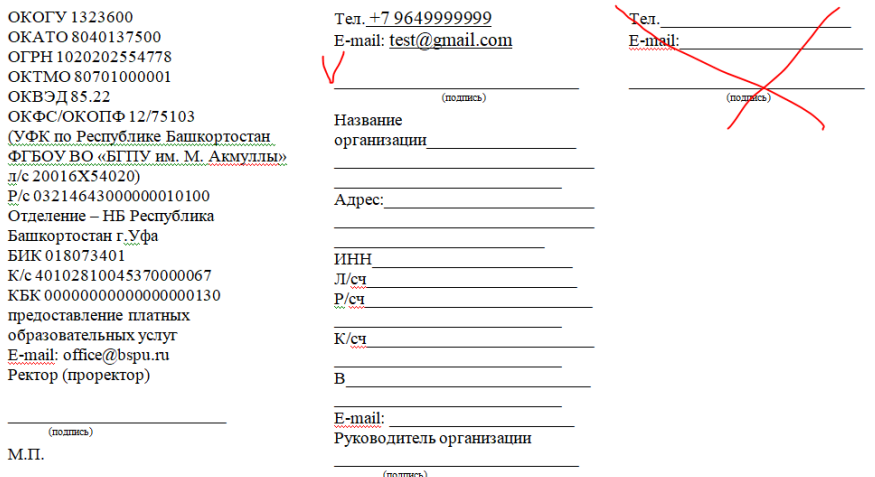

#### Рисунок 14 Страница 8, подпись заказчика-абитуриента, иногда бывает нужно вписать телефон.

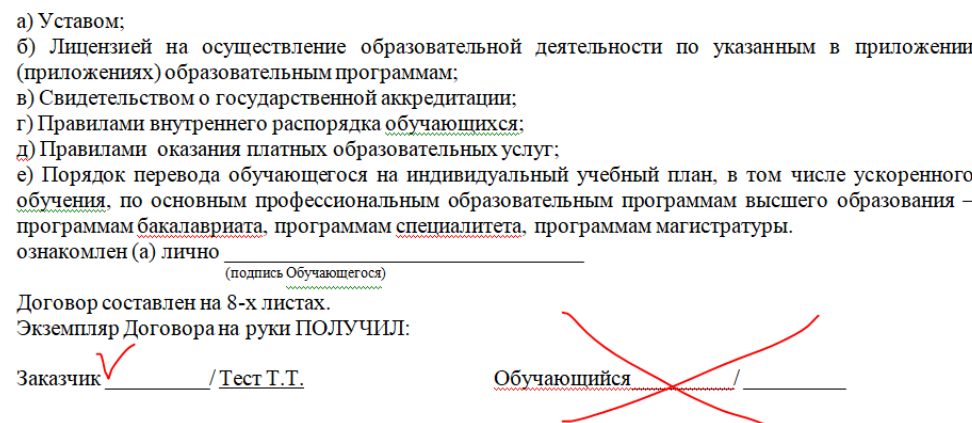

Рисунок 15 - Подпись заказчика-абитуриента.

5. На 9 странице приложена квитанция, её нужно заполнить и оплатить в банке или через онлайн-банк (есть QR-код), как минимум четверть от суммы за учебный год. Стоимость можно посмотреть в приказе [\(перейти по ссылке\)](https://abitur.bspu.ru/page/platnoe-obuchenie).

Заполнение квитанции (для оплаты в банке) – см. Рисунок 16:

(1) ФИО плательщика (т.е. абитуриента).

(2) ФИО студента (т.е. абитуриента).

(3) Факультет (можете посмотреть на сайте в *Подобрать специальность*) сокращения:

ИФК - Институт физической культуры и здоровья человека

ЕГФ - Естественно-географический факультет

ИИПиСГО - Институт исторического, правового и социально-гуманитарного образования

ИП - Институт педагогики

ИФМЦиН - Институт физики, математики, цифровых и нанотехнологий

ИФОМК - Институт филологического образования и межкультурных коммуникаций

ФБФ - Факультет башкирской филологии

ФП - Факультет психологии

ХГФ - Художественно-графический факультет

(4) Группа – вы можете посмотреть на 2 странице договора – см. Рисунок 17, пишем ту часть, которая выделена жёлтым.

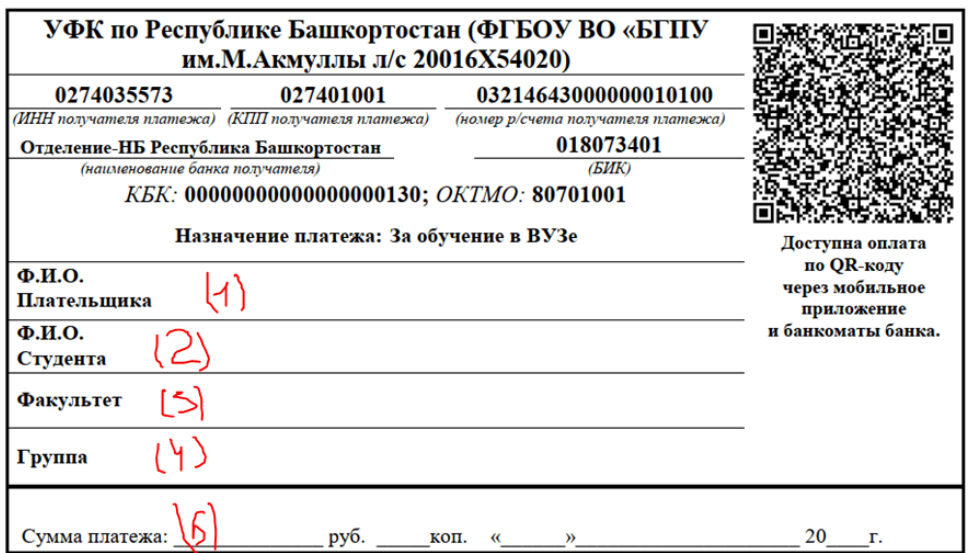

Рисунок 16 - Квитанция.

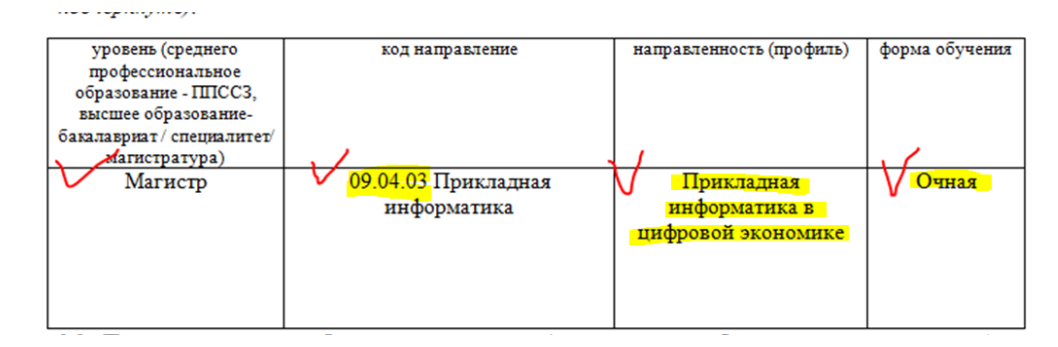

Рисунок 17 - Группа для квитанции.

5. Заполненный договор 7 и 8 страницы и чек об оплате фотографируете/сканируете, пример Рисунок 18, 19, 20.

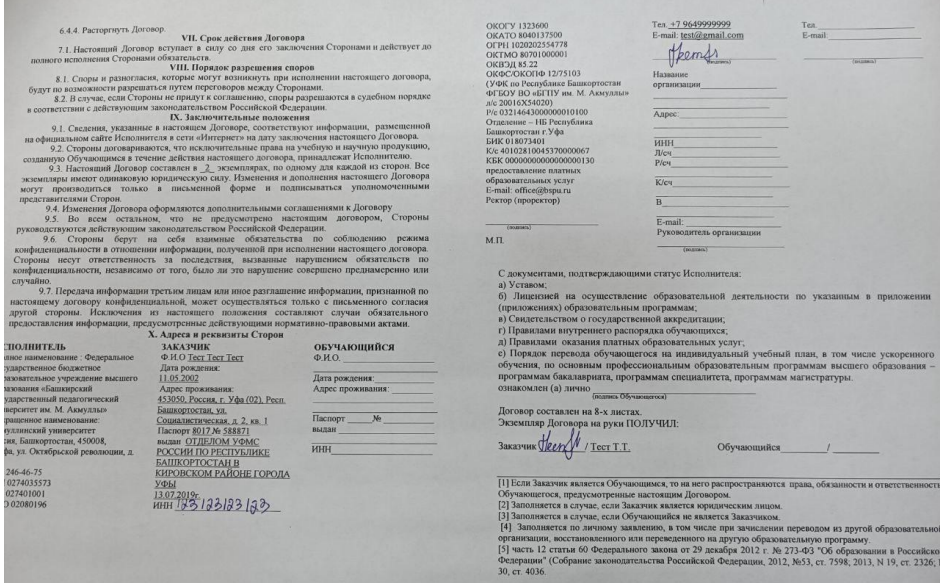

Рисунок 18 - Фото заполненных 7 и 8 страниц.

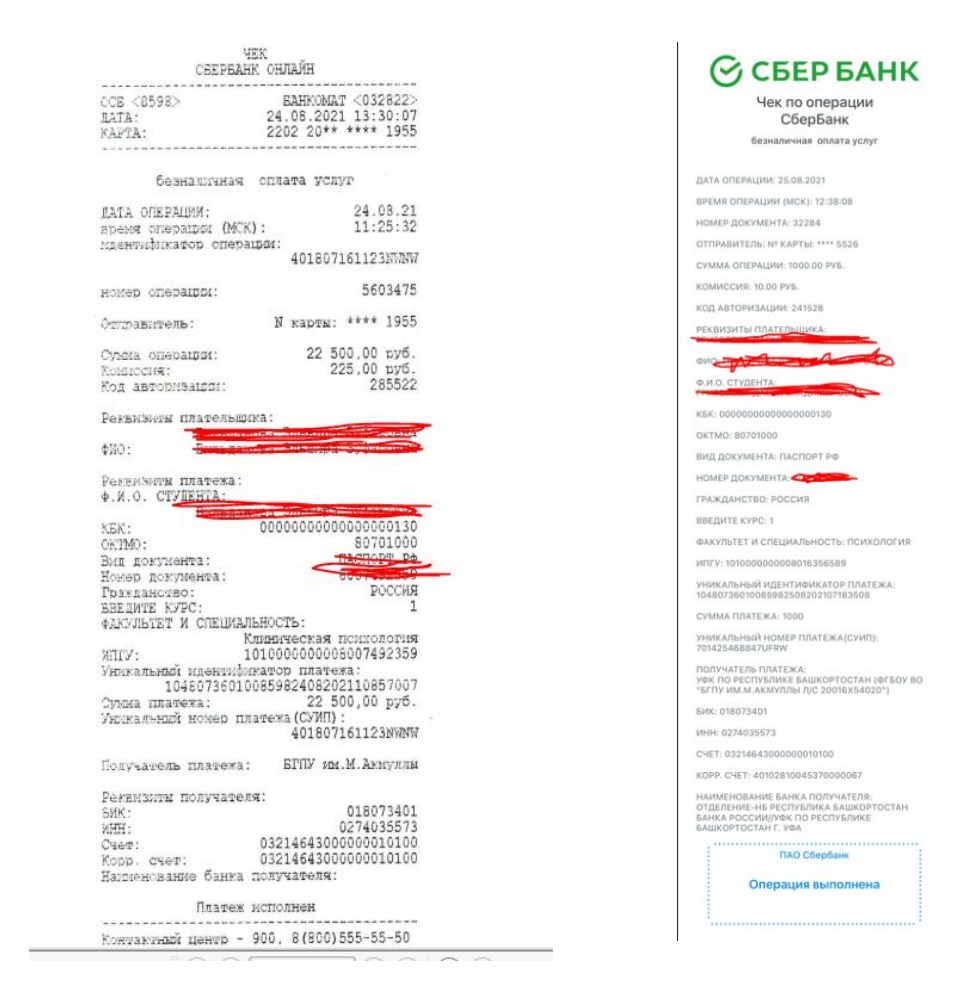

Рисунок 19 и 20 Чек об оплате, выданный банком (может быть и другой вид), или онлайн-чек.

Фотографии/сканкопии нужно прикрепить в заявку нажав на кнопку «Загрузить договор» - см. Рисунки 21 и 22.

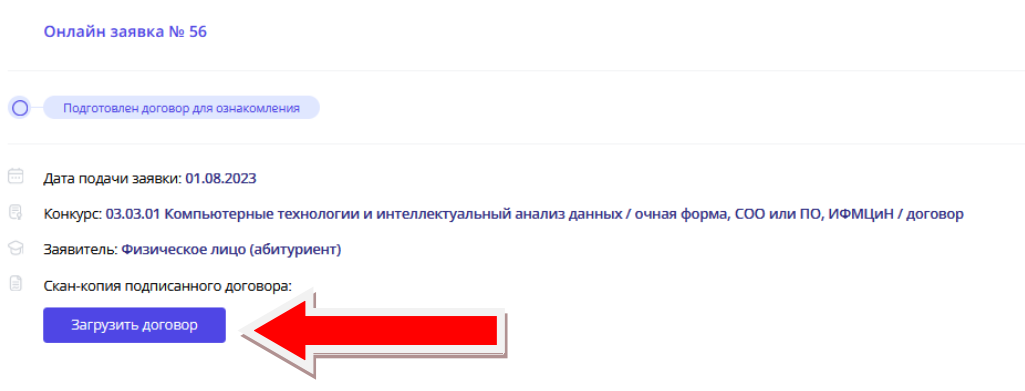

Рисунок 21 - Загрузка договора.

9

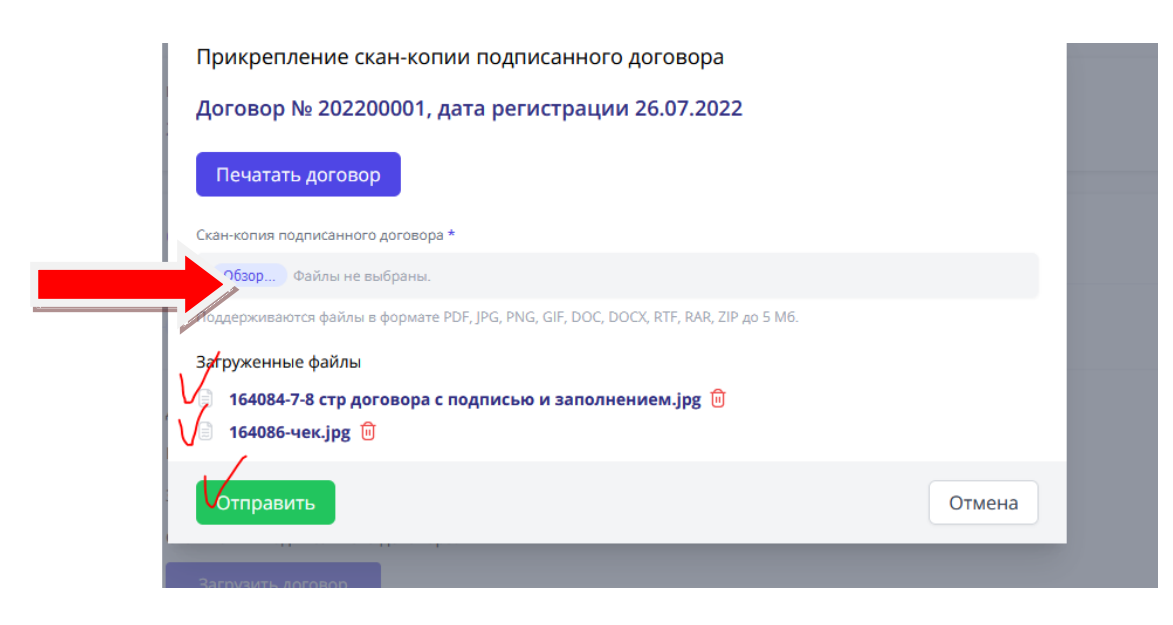

10

Рисунок 22 - Загрузка файлов.

После отправки подписанного договора и чека об оплате, заявка поменяет статус на «Подписанный договор на рассмотрении» - см. Рисунок 23.

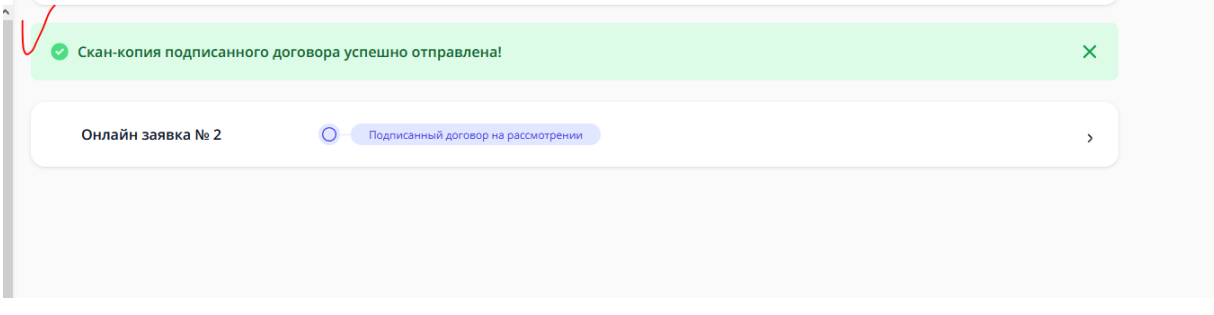

Рисунок 23 - Статус «Подписанный договор на рассмотрении».

С вашей стороны действия завершились. Конечный статус заявки «Закрыта» появится после обработки сотрудником приёмной комиссии – см. Рисунок 24.

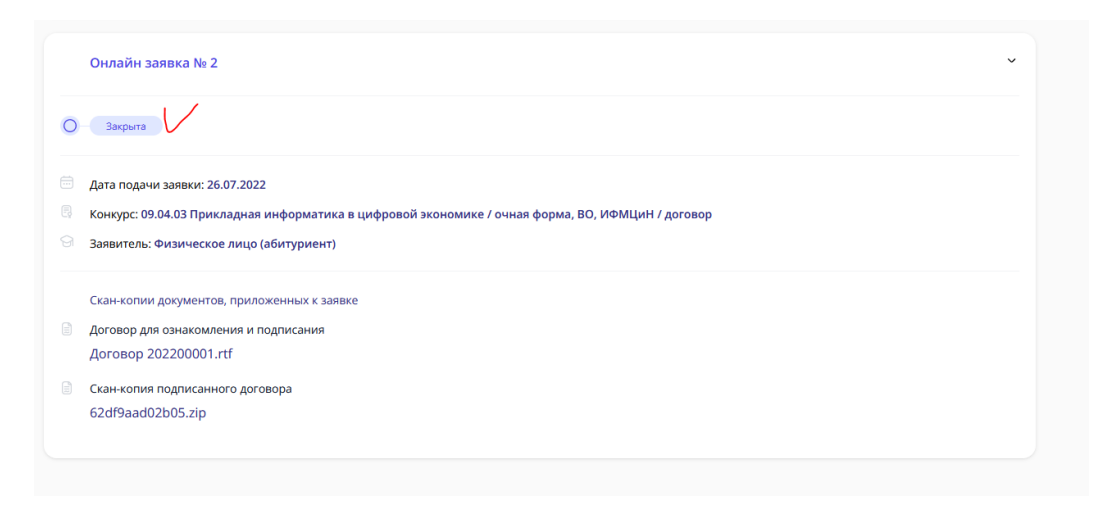

Рисунок 24 - Заявка закрыта.

В день публикации списков на зачисление нужно будет посмотреть абитуриента по номеру СНИЛС.

ТРЁХСТОРОННИЙ ДОГОВОР - Физическое лицо (иное физическое лицо – родитель, опекун и т.д.)

3. Заполняете все поля со звёздочкой (данные заказчика – родителя, опекуна) и даёте согласие на обработку персональных данных, затем отправляете заявку в приёмную комиссию – см. Рисунок 25.

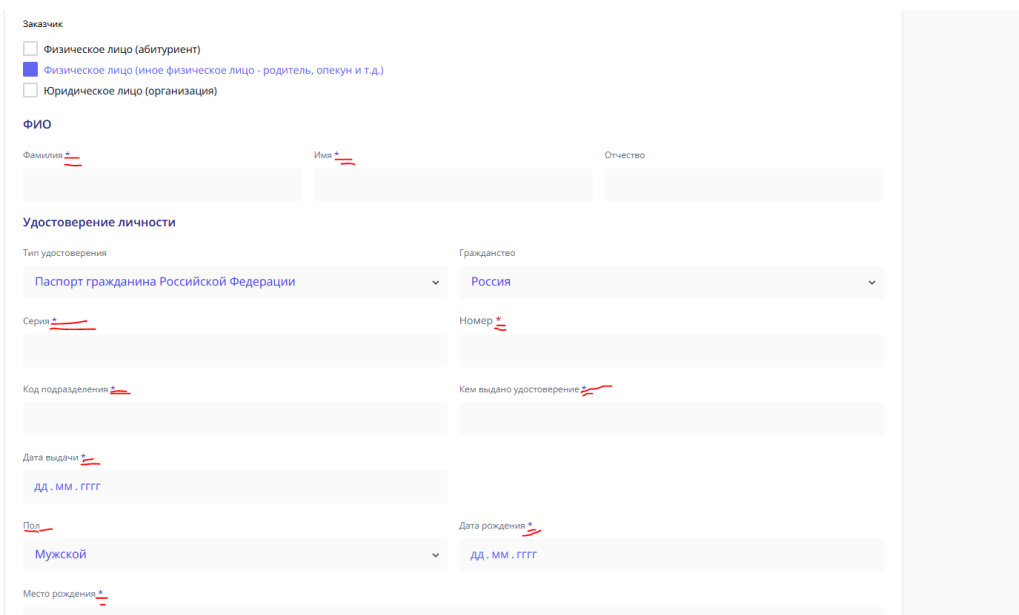

Рисунок 25 - Выбор заказчика, заполнение и отправка заявки в приёмную комиссию.

Теперь статус вашей заявки – Отправлено в приёмную комиссию – см. Рисунок 26 и 27.

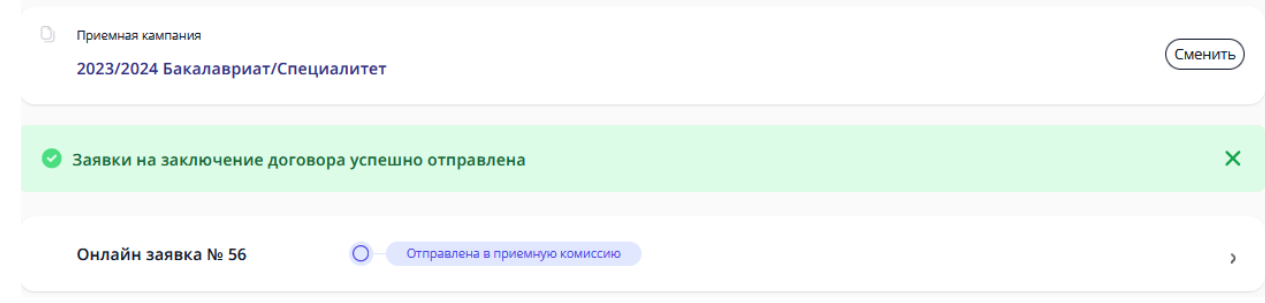

Рисунок 26 – Вид заявки и статус «Отправлено в приемную комиссию».

О изменении статуса вашей заявки будут приходить письма на почту, но лучше периодически заходить в личный кабинет и смотреть самостоятельно – см. Рисунок 26.

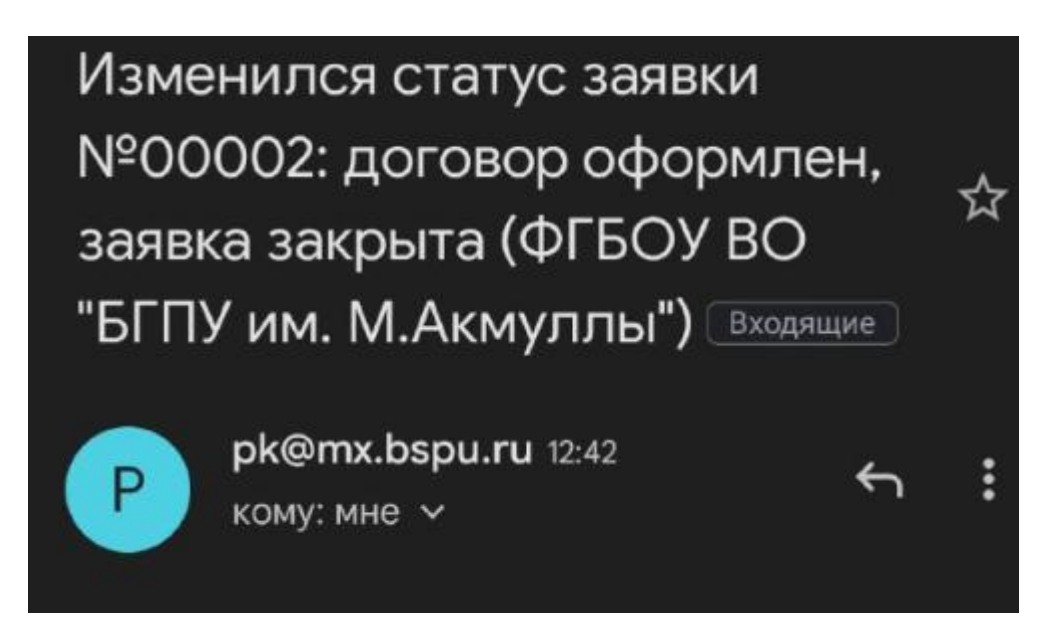

Рисунок 27 Пример письма, уведомляющего о изменении статуса заявки.

После этого приёмная комиссия принимает решение (1-3 рабочих дня), можете ли вы заключить договор или нет. Как только статус поменяется на «Подготовлен договор на ознакомление» - ваша заявка одобрена – см. Рисунок 28.

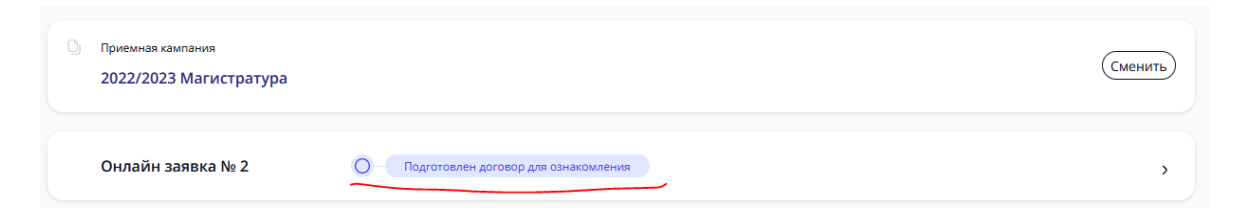

Рисунок 28 – Вид заявки и статус «Подготовлен договор на ознакомление».

4. Вам нужно скачать документ (Рисунок 29) (он может не открываться на некоторых устройствах, тогда лучше открывать через гугл.документы или через яндекс.документы).

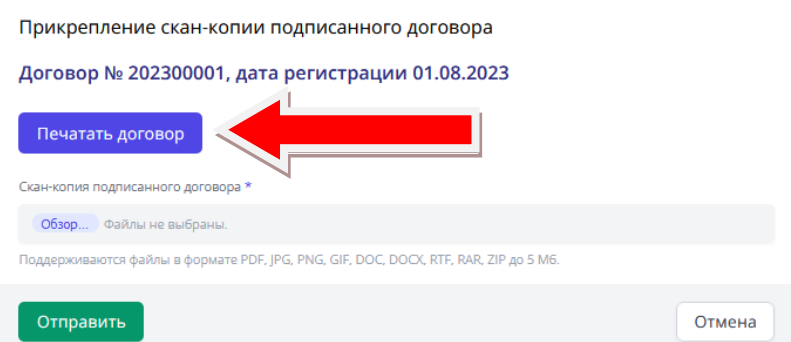

Рисунок 29 - Как скачать договор.

Договор будет практически весь заполнен, кроме нескольких пунктов на 7 и 8 страницах. Нужно распечатать 7 и 8 страницы, заполнить и подписать договор – см. Рисунок 30, 31, 32.

другой стороны. Исключения из настоящего положения составляют случаи обязательного предоставления информации, предусмотренные действующими нормативно-правовыми актами.

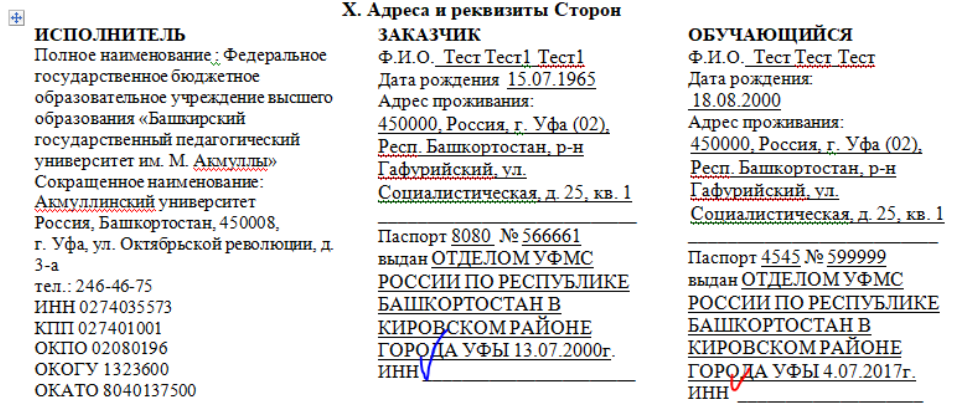

### Рисунок 30 Страница 7 заполнение ИНН заказчика (синяя галочка), абитуриента (красная галочка).

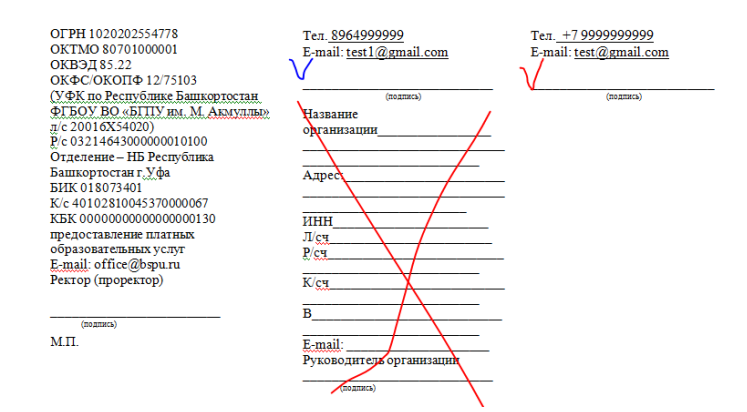

Рисунок 31 - Страница 8, синим подпись заказчика, красным, кто будет обучаться (абитуриент), иногда бывает нужно вписать телефон.

е) Порядок перевода ооучающегося на индивидуальный учеоный план, в том числе ускоренного обучения, по основным профессиональным образовательным программам высшего образования программам бакалавриата программам специалитета, программам магистратуры. ознакомлен (а) лично (подпись Обучающегося) Договор составлен на 8-х листах. Экземпляр Договора на руки ПОЛУЧИЛ: Заказчик Tect A.B. Обучаюшийся

[1] Если Заказчик является Обучающимся, то на него распространяются права, обязанности и ответственность Обучающегося, предусмотренные настоящим Договором.

[2] Заполняется в случае, если Заказчик является юридическим лицом.

[3] Заполняется в случае, если Обучающийся не является Заказчиком.

.

[4] Заполняется по личному заявлению, в том числе при зачислении переводом из другой образовательной

Рисунок 32 Подпись и расшифровка заказчика – синим, обучающийся – красным.

5. На 9 странице приложена квитанция, её нужно заполнить и оплатить в банке или через онлайн-банк (есть QR-код), как минимум четверть от суммы за учебный год. Стоимость можно посмотреть в приказе [\(перейти по ссылке\)](https://abitur.bspu.ru/page/platnoe-obuchenie)

Заполнение квитанции (для оплаты в банке) – см. Рисунок 33:

(1) ФИО плательщика (т.е. абитуриента).

(2) ФИО студента (т.е. абитуриента).

(3) Факультет (можете посмотреть на сайте в *Подобрать специальность*) сокращения:

ИФК - Институт физической культуры и здоровья человека

ЕГФ - Естественно-географический факультет

ИИПиСГО - Институт исторического, правового и социально-гуманитарного образования

ИП - Институт педагогики

ИФМЦиН - Институт физики, математики, цифровых и нанотехнологий

ИФОМК - Институт филологического образования и межкультурных коммуникаций

ФБФ - Факультет башкирской филологии

ФП - Факультет психологии

ХГФ - Художественно-графический факультет

(4) Группа – вы можете посмотреть на 2 странице договора – см. Рисунок 34, пишем ту часть, которая выделена жёлтым.

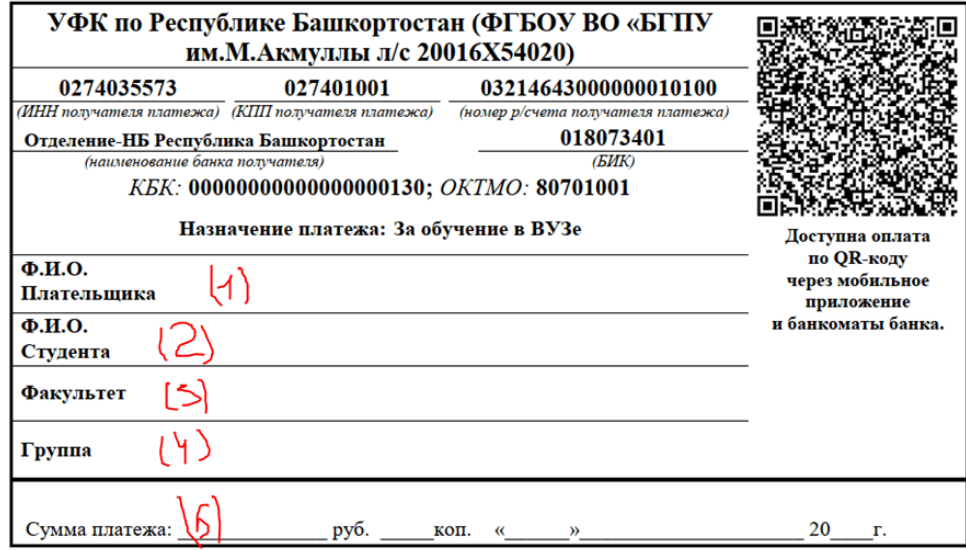

Рисунок 33 - Квитанция.

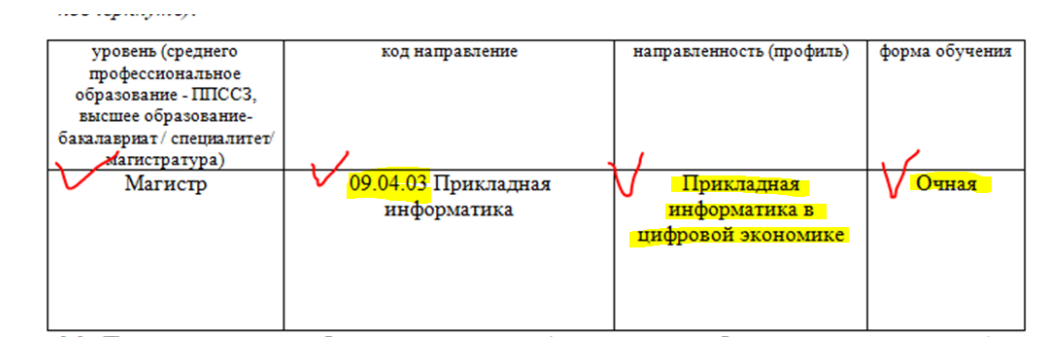

Рисунок 34 - Группа для квитанции.

5. Заполненный договор 7 и 8 страницы и чек об оплате фотографируете/сканируете, пример Рисунок 35, 36, 37.

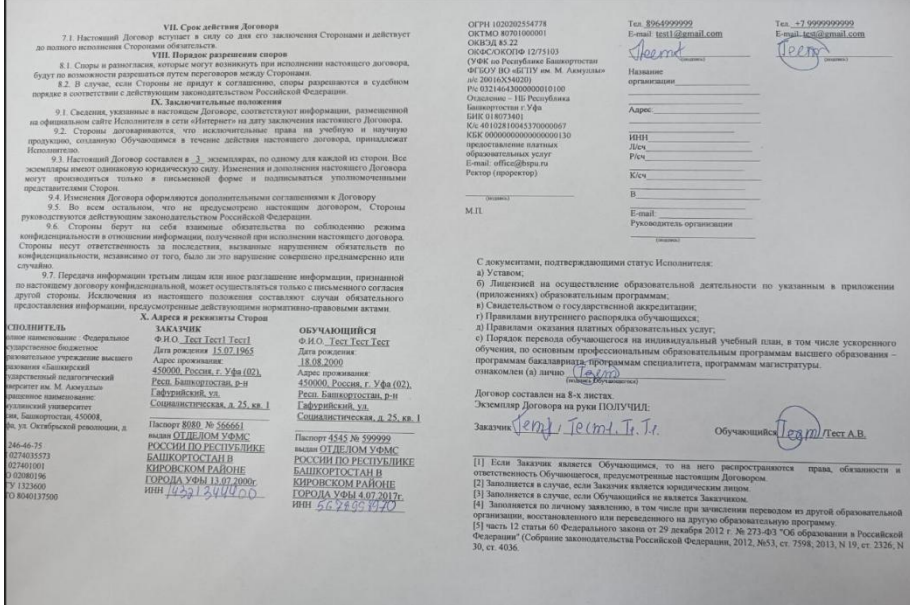

Рисунок 35 - Фото заполненных 7 и 8 страниц.

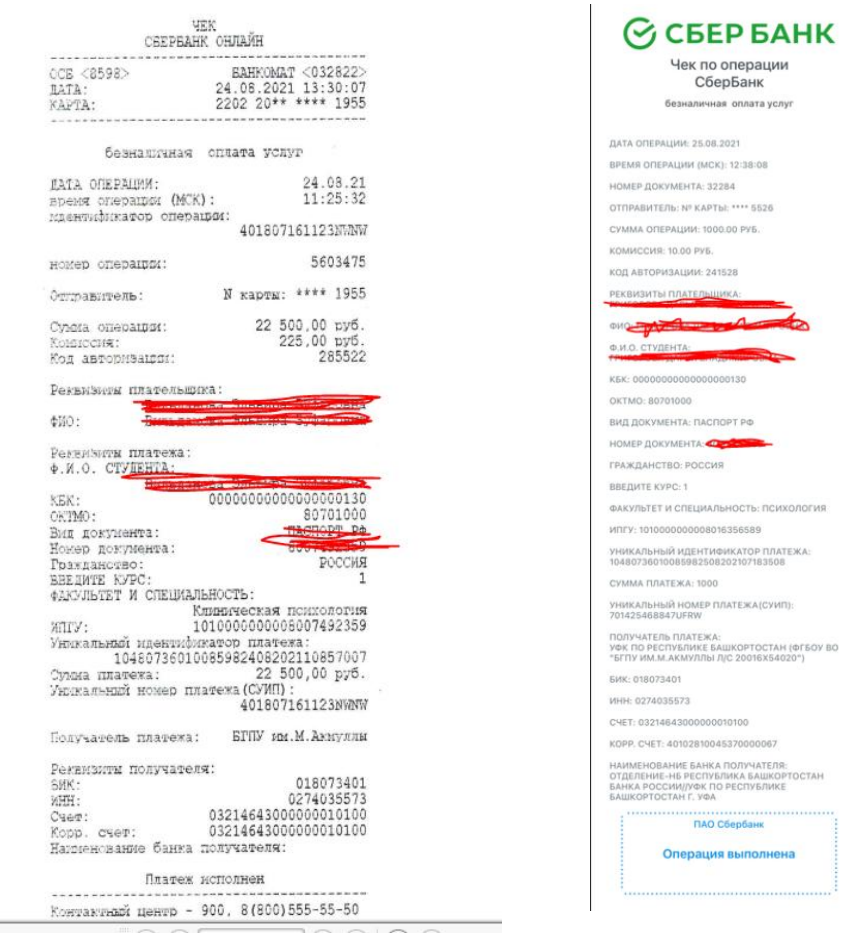

Рисунок 36 и 37 Чек об оплате, выданный банком (может быть и другой вид), или онлайн-чек.

Фотографии/сканкопии нужно прикрепить в заявку нажав на кнопку «Загрузить договор» - см. Рисунки 38 и 39.

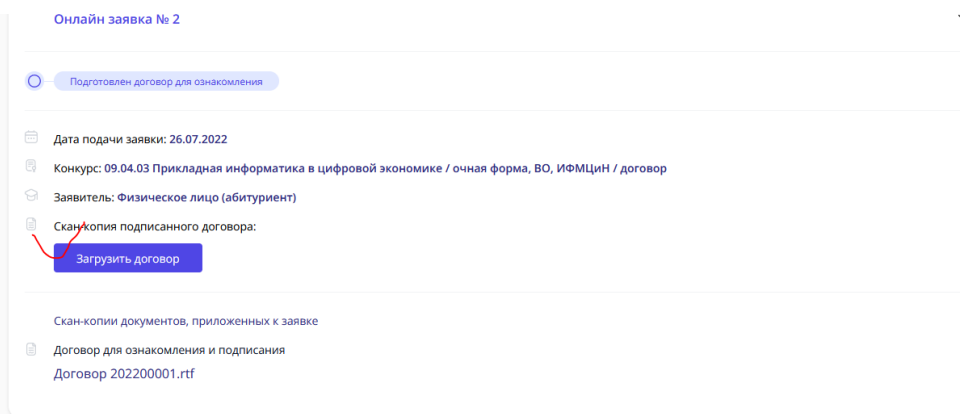

Рисунок 38 - Загрузка договора.

16

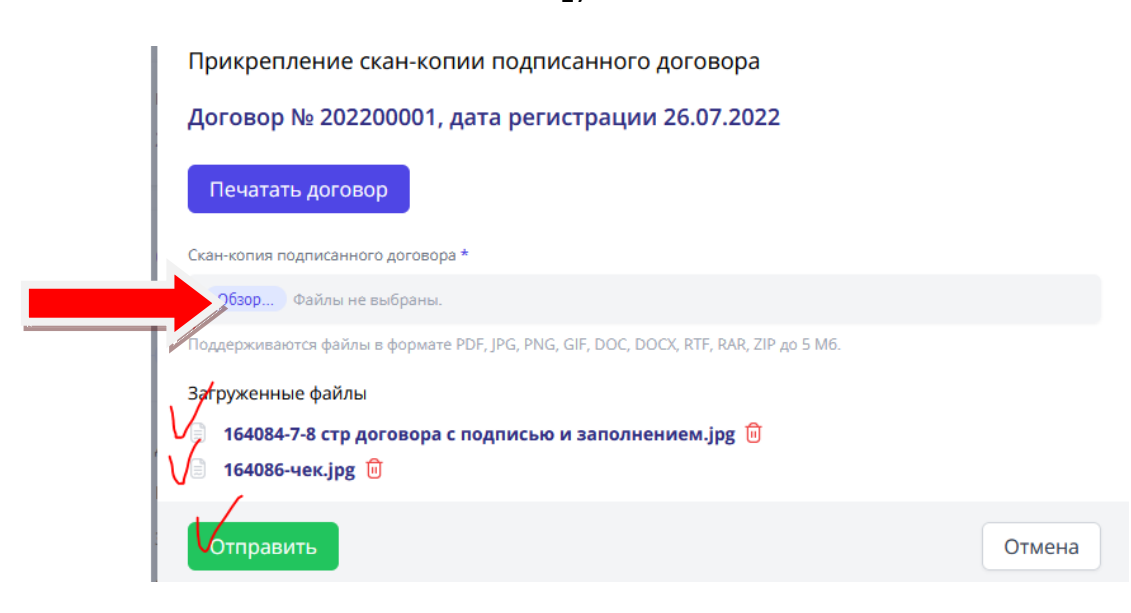

Рисунок 39 - Загрузка файлов.

После отправки подписанного договора и чека об оплате, заявка поменяет статус на «Подписанный договор на рассмотрении» - см. Рисунок 40.

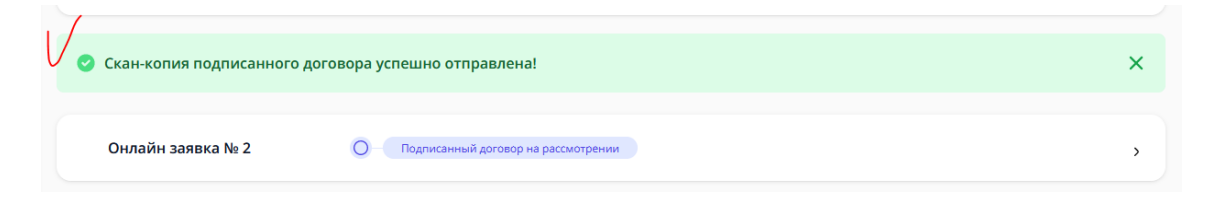

Рисунок 40 - Статус «Подписанный договор на рассмотрении».

С вашей стороны действия завершились. Конечный статус заявки «Закрыта» появится после обработки сотрудником приёмной комиссии – см. Рисунок 41.

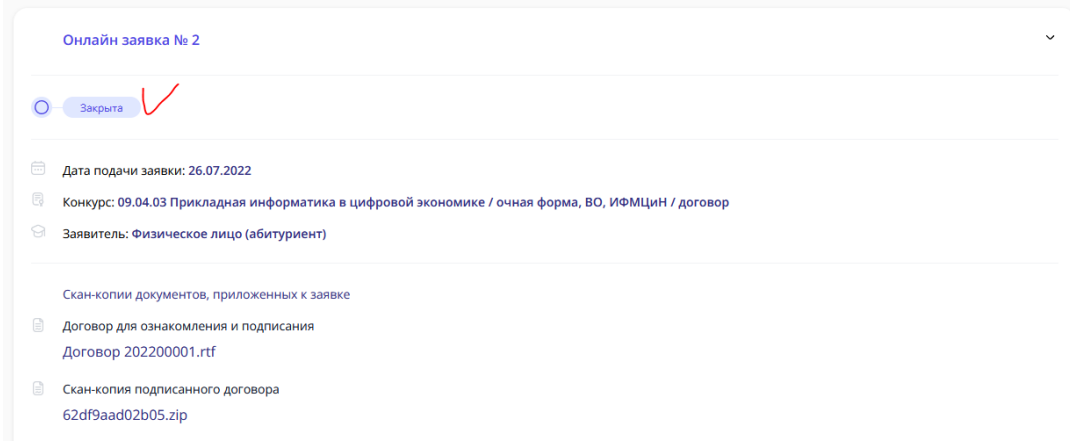

Рисунок 41 - Заявка закрыта.

В день публикации списков на зачисление нужно будет посмотреть абитуриента по номеру СНИЛС.

17